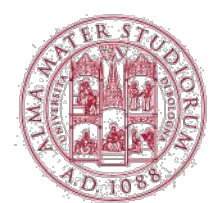

# HOME*LAB*

# ISTRUZIONI PER IL SETUP E L'UTILIZZO DEL CLIENT VMWARE HORIZON (SISTEMA OPERATIVO MICROSOFT WINDOWS)

**Step 1**: Download del client "VMware Horizon Client"

in una qualsiasi finestra di un browser, è necessario collegarsi all'indirizzo: **https://vdi.campusrimini.unibo.it/**

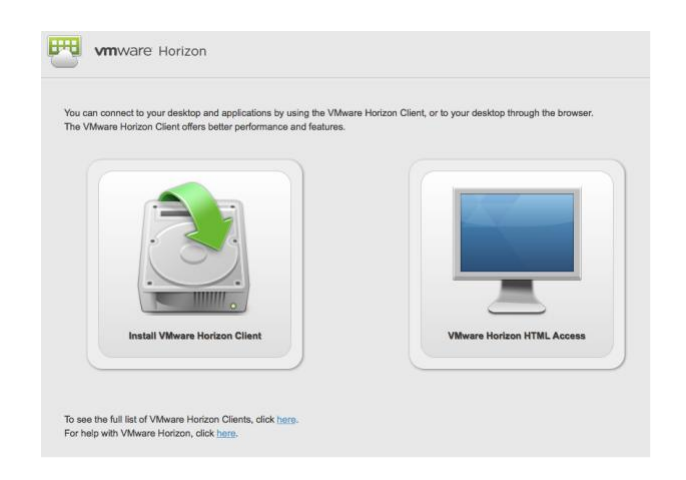

Da cui è possibile:

- utilizzare direttamente il Client "VMware HTML Access";
- scaricare il client "VMware Horizon Client".

VMware Horizon Client deve essere installato, ma offre performance migliori e funzionalità non incluse nel client HTML, tra le quali la possibilità di copiare file dal computer locale sulla macchina virtuale;

Per scaricare il client cliccare su "Install VMware Horizon Client", si verrà ridiretti sulla pagina dalla quale è possibile eseguire il download in funzione del proprio sistema operativo.

Una volta scaricato il file, procedere all'installazione fornendo, se necessario, le credenziali amministrative locali al proprio computer.

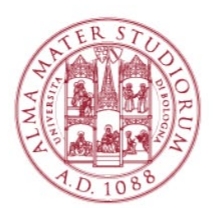

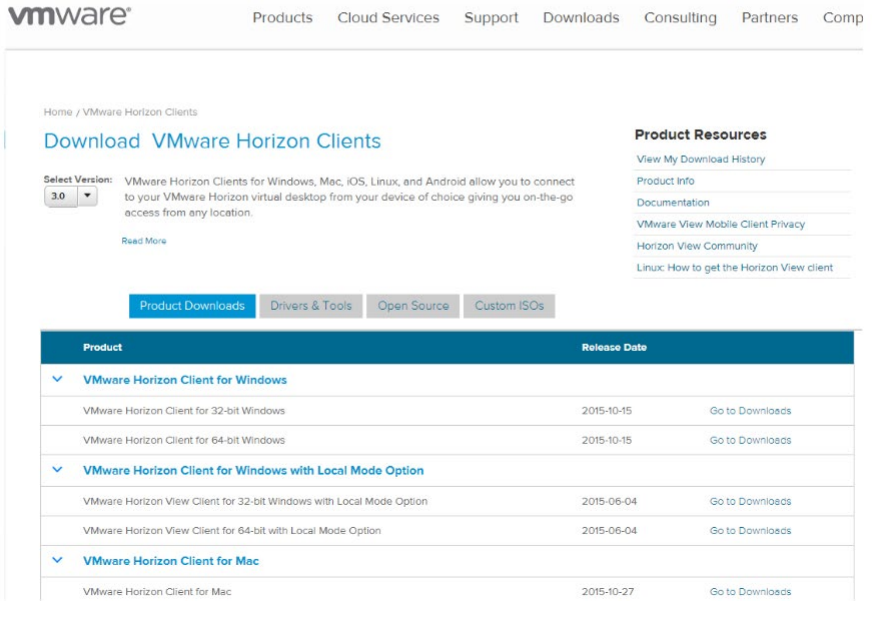

Occorre Scegliere il client per il proprio sistema operativo (Windows 64 o 32 bit) e Cliccare su "GO to Download".

## **Step 2**: Installazione di "VMware Horizon Client"

Dopo aver lanciato l'installazione del client, occorre accettare tutte le impostazioni di default. Nella schermata in cui viene chiesto di indicare il Default Connection Server, deve essere inserito: "vdi.campusrimini.unibo.it" (senza virgolette).

Si proceda (pulsante Next) selezionando i valori di default e riavviando quando richiesto.

"VMware Horizon Client" sarà installato sul dispositivo. Se sono state accettate le impostazioni di Default sul Menu "Start" e sul Desktop, appariranno i link al programma.

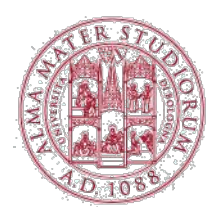

## **Step 3**: Accedere al laboratorio virtuale

#### **a. Eseguire il VMware View Client (soluzione consigliata)**

Dopo aver lanciato "VMware Horizon Client", potrebbe essere richiesto di aggiungere il server al quale collegarsi. In questo caso occorre aggiungere (New Server): "vdi.campusrimini.unibo.it" (senza virgolette).

Una volta aggiunto il server per la connessione al Pool virtuale, occorre Cliccare sull'icona relativa al server di collegamento ai pool virtuali.

A questo punto vengono richieste le credenziali di accesso istituzionali rilasciate dall'Ateneo:

- nome.cognome[opzionalmente un numero]@studio.unibo.it
- relativa password personale

Se l'autenticazione è andata a buon fine, il sistema aprirà una finestra mostrando i pool dei laboratori virtuali ai quali si può accedere.

Con un doppio click sopra l'icona a forma di computer, sotto la quale viene evidenziato il nome del laboratorio virtuale (Pool), si accede ad una macchina virtuale.

Potrebbe essere richiesta una nuova autenticazione con le credenziali istituzionali di Ateneo).

#### **b. Eseguire il client VMware HTML View**

Dal browser, occorre inserire le credenziali di accesso istituzionali:

- nome.cognome[opzionalmente un numero]@studio.unibo.it
- relativa password personale

Se l'autenticazione è andata a buon fine il sistema aprirà una finestra mostrando tutti i laboratori virtuali ai quale è possibile accedere.

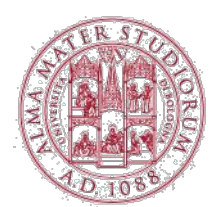

Con un doppio click sopra l'icona a forma di computer, sotto la quale viene evidenziato il nome del laboratorio virtuale (Pool), si accede ad una macchina virtuale.

Potrebbe essere richiesta una nuova autenticazione con le credenziali istituzionali di Ateneo).

se il client HTML si dovesse bloccare, si deve eseguire un refresh della pagina; per digitare Ctrl- --Alt---Canc cliccare nella freccia rivolta verso il basso in alto nella pagina, se la barra del titolo non è visibile.

Sul lato destro della barra è visibile una piccola freccia rivolta verso il basso, che mostra il menu (che include Ctrl---Alt---Canc);il Client dovrebbe ridimensionarsi in funzione delle dimensioni della finestra.

**-----------------**

**Per problemi nella configurazione o di accesso è possibile mandare una mail a:**  campusrimini.ssi@unibo.it.